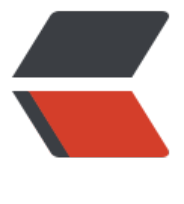

链滴

# 开发流程[和 gi](https://ld246.com)t 使用笔记

作者:LeqiangBian

- 原文链接:https://ld246.com/article/1566906442926
- 来源网站: [链滴](https://ld246.com/member/LeqiangBian)
- 许可协议:[署名-相同方式共享 4.0 国际 \(CC BY-SA 4.0\)](https://ld246.com/article/1566906442926)

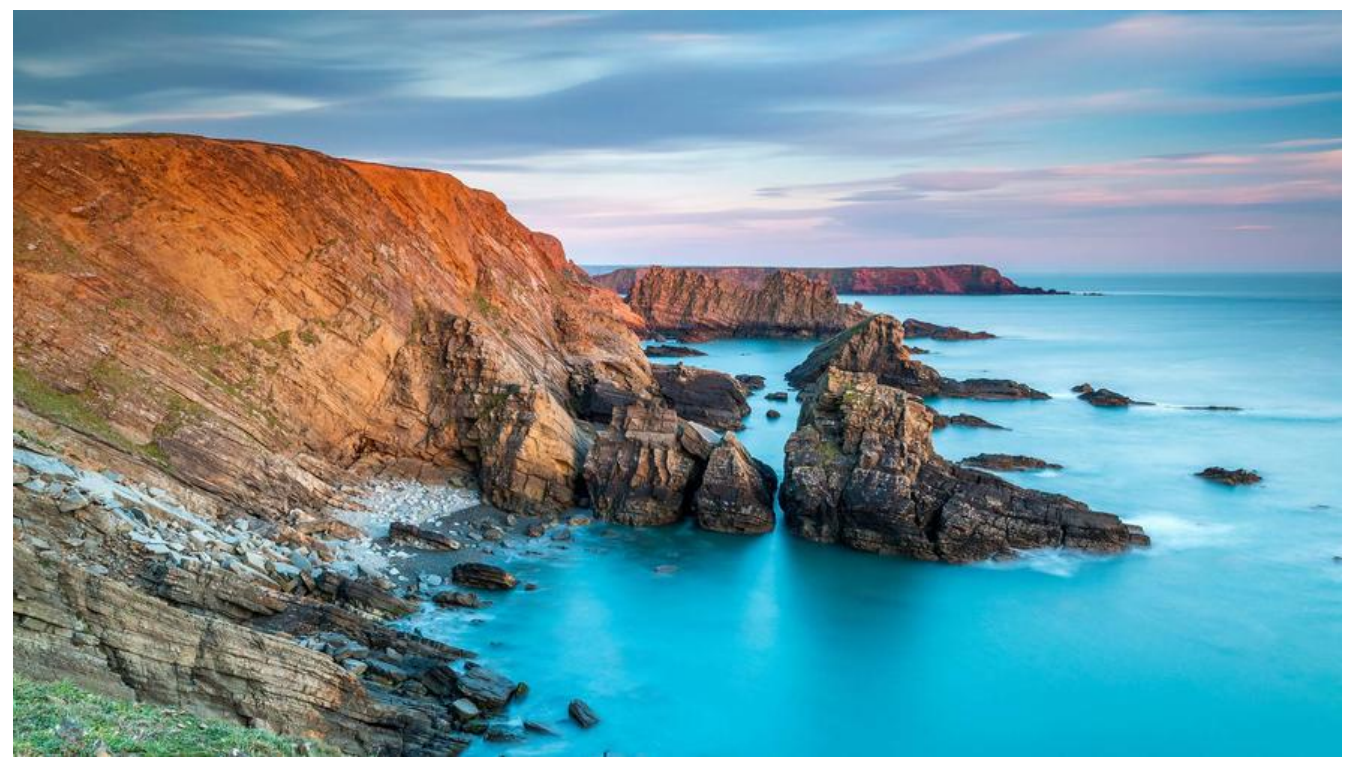

### **技术评审流程**

#### **基于RFC的**

在XDF开发做重要功能点之前一般都会有一个技术评审流程,在开发重要的功能点之前,请发起Requ st For Comment (RFC)进行讨论:

1. 将 template.md复制到新文件并填写详细信息。提交这个RFC在你自己的

repository fork。

2. 提交一个merge request (MR)请求到main repository。每个RFC有自己的MR请求,不要将 RFC与[其他文件修改关](https://resource.shopingpro.top/resource/static/docs_template.md)联。这个RFC MR的名称格式为RFC: <RFC名称>。

3. 相关人员通过PR review。在通过PR view之后, PR发起者把RFC的 status改成in-progress, 更新RFC MR, 合并MR到main repository。

4. 实现RFC描述的功能的issue名称格式为 RFC IMPL: <<RFC名称>>。如果已经完成了RFC中描述 功

能,将MR的status从in-progress更改为completed。

如果在第2步中没有办法进行MR操作,必须在master分支上撰写RFC,也可以通过issue来进行RFC的 讨论。关联的issue名称为RFC: <RFC名称>。

RFC内容:

- 必要的数据库表设计
- 必要的性能指标

RFC状态:

- draft:
- in-progress:
- completed:

Refernces:

● CockroachDB RFC

### **基于石墨文档的**

[通过石墨文档的comm](https://github.com/cockroachdb/cockroach/tree/master/docs/RFCS)ent机制进行review

## **编码开发流程**

**Gitflow** template.md

说明:

- [1. 以上是简化](https://resource.shopingpro.top/resource/static/git_commit_flower.png)后的Gitflow;
- 2. 须对于关键分支在GitLab上设置"分支保护",设置"Allowed to push"为"No one";
- 3. 在Gitlab上用Merge Request过程进行Code Review, 须由非本人接受merge操作。

#### References:

- Git Feature Branch Workflow
- Gitflow Workflow
- [CockroachDB Contributing Guide]

([https://github.com/cockroachd](https://www.atlassian.com/git/tutorials/comparing-workflows/feature-branch-workflow)b/cockroach/blob/master/CONTRIBUTING.md)

● [\[Kubernetes Deve](https://www.atlassian.com/git/tutorials/comparing-workflows/gitflow-workflow)loper Guide]

(https://github.com/kubernetes/community/tree/master/contributors/devel)

[● grpc-java Contributing Guide](https://github.com/cockroachdb/cockroach/blob/master/CONTRIBUTING.md)

### **[配置Git](https://github.com/kubernetes/community/tree/master/contributors/devel)**

[保证你的系统上有Git Bash Shell。](https://github.com/grpc/grpc-java/blob/master/CONTRIBUTING.md)Windows系统从https://git-scm.com/download/win 上 下载安装文件。MAC系统可以使用Brew进行安装。

在Windows的Git Bash Shell运行git config -l | grep autocrlf, 运行结果应该是 core.autocrlf=true。如果不是运行git config --global core.autocrlf true。

用新东方的企邮做如下配置,例如你的企邮是liumin@ff.cn,那么运行以下命令:

git config --global user.name "Min Liu" git config --global user.email liumin@ff.cn 推存相Git一起使用Beyond Compare。在Windows上安装完Beyond Compare 4之后,仕Git Bash 运行

以下命令:

git config --global diff.tool bc3 git config --global difftool.bc3.path "c:/Program Files (x86)/Beyond Compare 4/bcomp.exe" git config --global difftool.prompt false

difftool.bc3.path可能需要根据你安装Beyond Compare的位置调整一下。

git difftool会使用配置好的Beyond Compare进行文本比较。

Git commit message format:

Short (72 chars or less) summary of changes

More detailed explanatory text, if necessary. Wrap it to about 72 characters or so. In some contexts, the first line is treated as the subject of an email and the rest of the text as the body. The blank line separating the summary from the body is critical (unless you omit the body entirely); tools like rebase can get confused if you run the two together.

Further paragraphs come after blank lines.

- Bullet points are okay, too
- Typically a hyphen or asterisk is used for the bullet, preceded by a single space, with blank lines in between, but conventions vary here

关于如何写commit message,参见[Writing good commit messages] (https://github.com/erlang/otp/wiki/Writing-good-commit-messages)。

### **编码规范**

[我们遵循Google Style Guides:](https://github.com/erlang/otp/wiki/Writing-good-commit-messages)

- Google Java Style Guide
- Google JavaScript Style Guide
- Shell [Style Guide](https://google.github.io/styleguide/)
- ● [Google Python Style Gui](https://google.github.io/styleguide/javaguide.html)de
- ● [Google HTML/CSS Style Guide](https://google.github.io/styleguide/jsguide.html)
- ● [Google Objective](https://google.github.io/styleguide/shell.xml)-C Style Guide
- • [Google C++ Style Guide](https://google.github.io/styleguide/pyguide.html)
- -[Google TypeScript style](https://google.github.io/styleguide/htmlcssguide.html)

J[SON的命名规范遵循JavaSc](https://google.github.io/styleguide/cppguide.html)[ript的,](https://google.github.io/styleguide/objcguide.html)参见Camel case: defined。

[其他各个模块可以根据自己](https://github.com/google/gts/tree/v0.9.x)的需要在此基础之上进行细化。

使用UNIX风格的UTF-8编码的文本文件,缩进采用两个空格。源代码的注释和git commit message 量使

用英文,除非是要用中文解释业务。

### **详细的gitworkflow**

先把master repository上的代码clone到本地, 把origin改成upstream

git clone git@gitlab.xxx.com:demo.git git remote rename origin upstream

在Gitlab上从main repository做一个fork repository, 在本地的git目录用以下命令加上fork remote:

git remote add fork git@gitlab.xxx.com:demo.git

在本地的git上建立一个branch, 例如git checkout -b dev-leqiang

# 显示所有分支 git branch -a

# 切换分支和创建分支 git checkout -b branch name tag name

# 删除本地分支 git branch -d dev-leqiang

# 强制删除 git branch -D dev-leqiang

# 删除远程分支 git push origin --delete dev-leqiang

# 强制提交 git push -f origin

# 多个git commit合并成一个commit git rebase -i HEAD~x

# rebase处理完冲突继续操作 git rebase --continue

# 提交单个commit到fork repository git push <fork repostory> dev-leqiang

# 用以下命令和upstream的master保持同步 git fetch upstream master git rebase upstream/master

# 查看当前分支树历史提交 git log

# git 回滚到某个版本,不保留修改 git reset --hard 5375a685e8cc163454c7e57087ffb6df41716fd3 # git 回滚到某个版本,保留修改 git reset --soft <HASH>

# 把所有没有提交的修改暂存到stash里面 git stash git stash pop 恢复